# **Anzeige, Auswahl und Tastaturbefehle**

#### **Die Lektion dauert ca. 6 Minuten.**

Onshape verfügt über unterschiedliche Methoden zur Anzeige von Modellen im Grafikbereich. Auch die Vorgehensweise und Methode beim Auswählen wird auf einheitliche Weise für die gesamte Benutzeroberfläche unterstützt. Onshape bietet zudem Tastatur- und Oberflächenbefehle, damit Sie möglichst produktiv arbeiten können. In dieser Lektion werden diese Strategien und Methoden vorgestellt, die die Bedienung der Benutzeroberfläche erleichtern sollen.

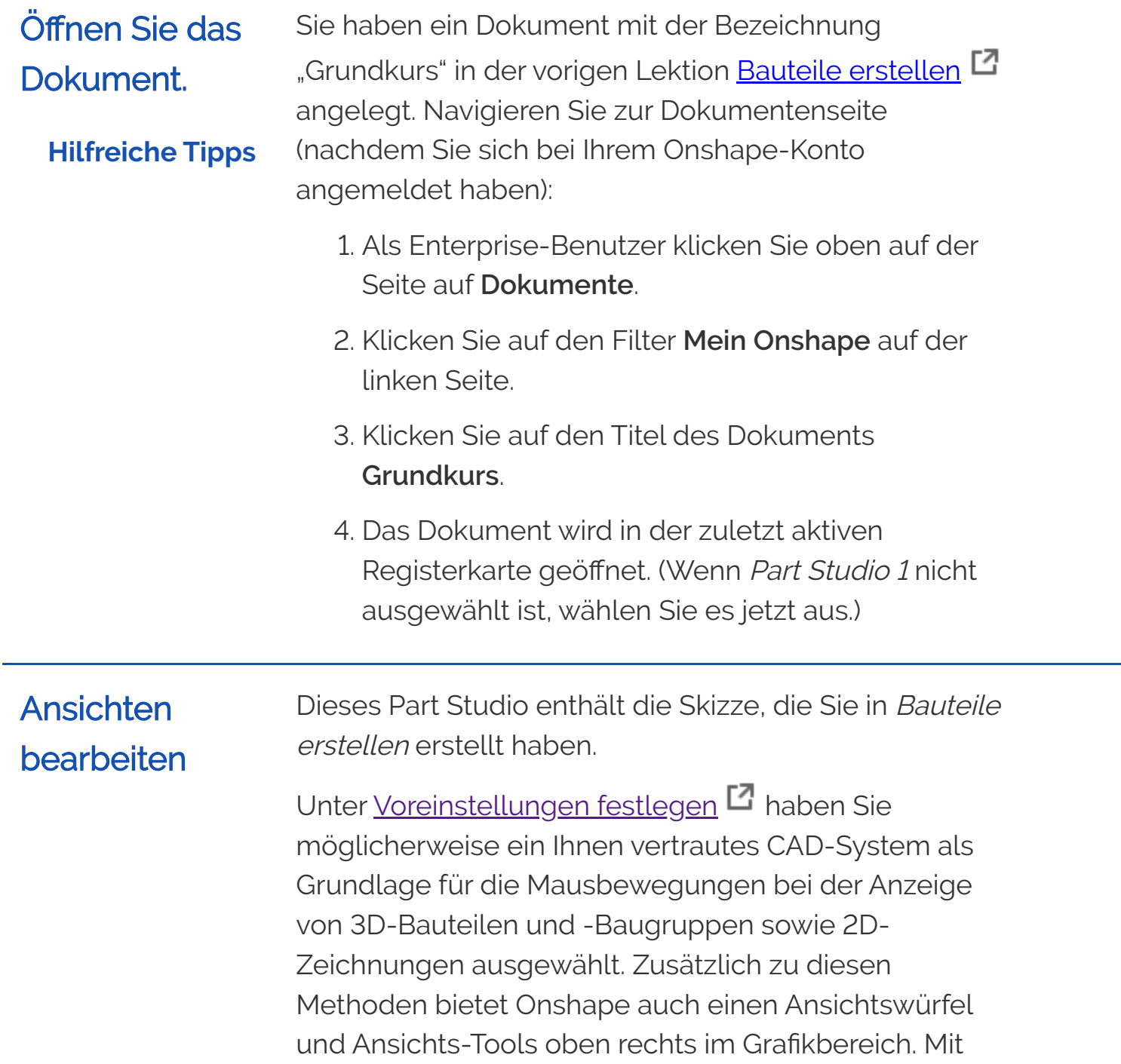

dem Ansichtswürfel und den Ansichts-Tools kann der Modellraum einfach bzw. automatisch gedreht werden:

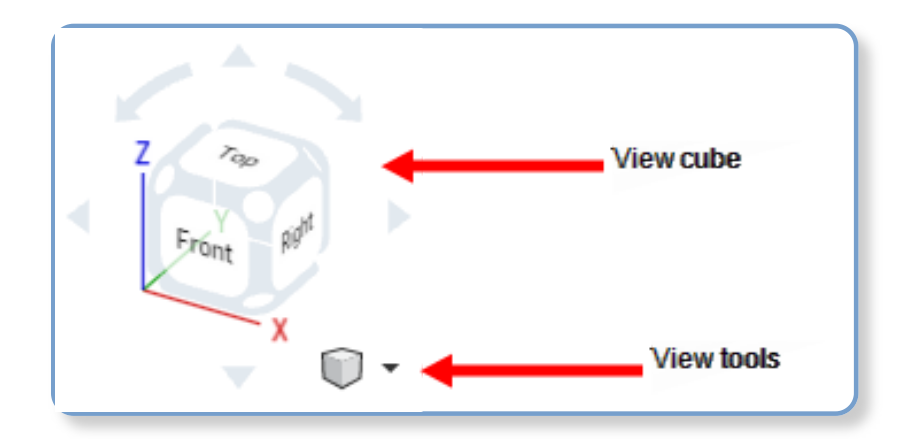

- 1. Klicken Sie auf die **Pfeile**, um die Ansicht in Schritten von 45 Grad zu drehen.
- 2. Klicken Sie auf einen der **weißen Kreise** an den Ecken des Würfels, um zu einer trimetrischen Ansicht zurückzukehren.
- 3. Klicken Sie auf eine der **Seiten** des Würfels, um den Grafikbereich senkrecht zu dieser Ebene (oben, unten, vorne, hinten, rechts, links) anzuzeigen.
- 4. Der **kleine Würfel** (Ansicht-Tools) unter dem großen Ansichtswürfel enthält ein Menü mit zusätzlichen Anzeigeoptionen. Klicken Sie auf den kleinen Abwärtspfeil, um das Menü zu öffnen:

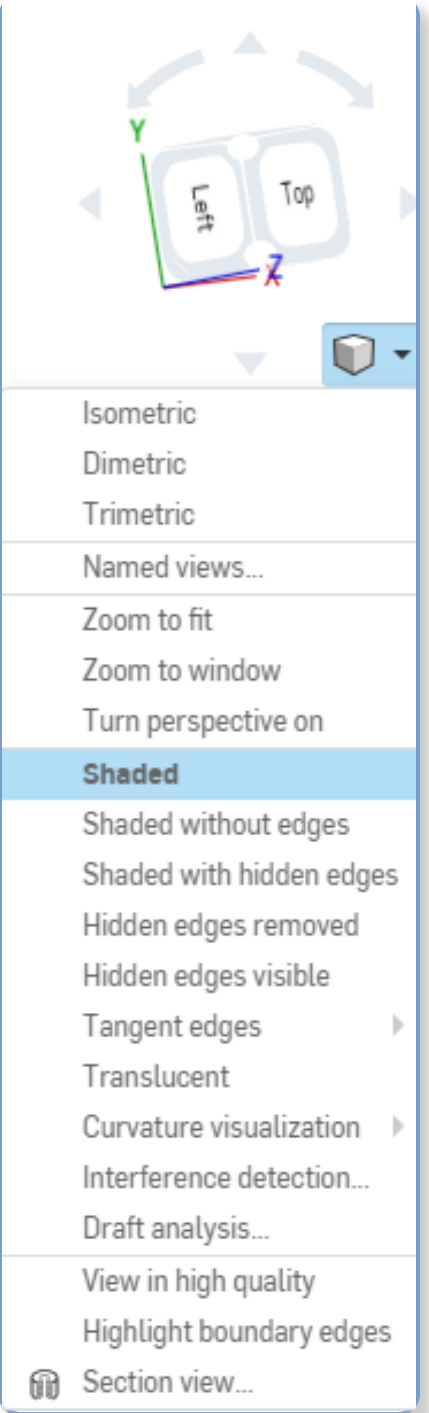

- Isometrisch Dimetrisch Trimetrisch Tenannt
- 
- In Fenster zoomen
- Schattiert ohne Kanten
- 
- Ausschnitt vergrößern Perspektive
- Schattiert mit verdeckten Kanten
- Durchsichtig Krümmungsvisualisierung Formschrägeanalyse Schnittan
- 
- einschalten
- Verdeckte Kanten entfernt
- 
- Ansichte
- Schattier
- $\bullet$  Verdeckt Kanten sichtbar
- anzeiger

Bei Onshape auf einem Mobilgerät können Sie die speziellen Gesten Ihres Betriebssystems verwenden.

### Elemente auswählen

**Hilfreiche Tipps**

Onshape verwendet Farbe, um die Auswahl anzuzeigen. Beispielsweise werden ausgewählte Elemente im Grafikbereich wie Kanten, Flächen und Skizzenelemente gelb markiert. Namen in den Feature- und Bauteil-Listen sind blau hervorgehoben.

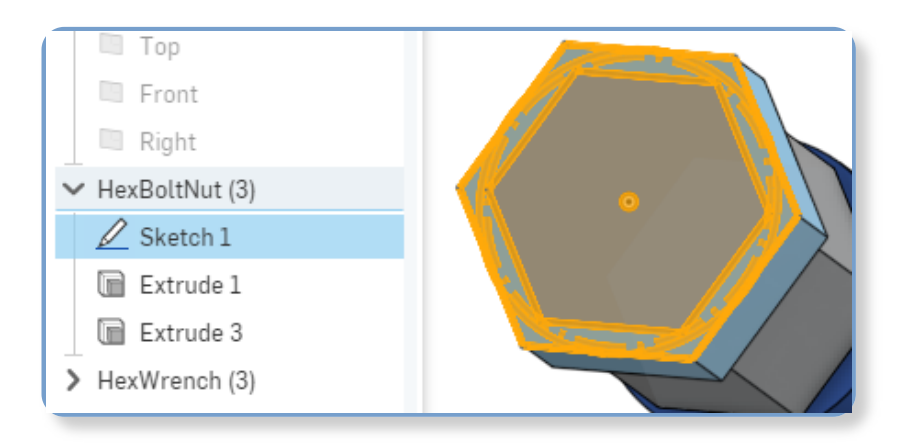

Die ausgewählte Skizze wird im Grafikbereich gelb und der Name der Skizze in der Funktionsliste blau hervorgehoben. Ordner (falls vorhanden) sind grau gekennzeichnet.

Wählen Sie Elemente einfach durch Klicken aus. Die Onshape-Auswahl ist additiv und eine kleine Zahl erscheint am Mauszeiger für bis zu fünf ausgewählte Objekte. Wenn mehr als fünf Elemente ausgewählt sind, erscheint neben der Zahl 5 ein kleines +-Zeichen.

Um die Auswahl aufzuheben, klicken Sie einfach ein zweites Mal auf das Element. Um die Auswahl mehrerer Elemente zu löschen, klicken Sie im leeren Bereich, drücken Sie die Leertaste oder klicken Sie mit der rechten Maustaste und wählen Sie "Auswahl aufheben" aus.

Rückgängig machen, wiederholen, wiederherstellen Jedes geöffnete Dialogfenster kann auf zweierlei Weise geschlossen oder abgebrochen zu werden:

- **In BEHALTEN Sie die Aktionen bei und schließen** Sie das Dialogfenster.
- $\bullet$   $\mathsf{X}$ : ABBRECHEN Beenden Sie alle Aktionen und schließen Sie das Dialogfenster.

#### Wiederherstellung nach versehentlichem Abbruch

Wenn Sie das Dialogfenster versehentlich abbrechen, müssen Sie Ihre Arbeit nicht unbedingt neu erstellen.

Wenn Sie nach der Durchführung von Änderungen auf eines Skizzen-Dialogfensters klicken, zeigt Onshape diese Nachricht an:

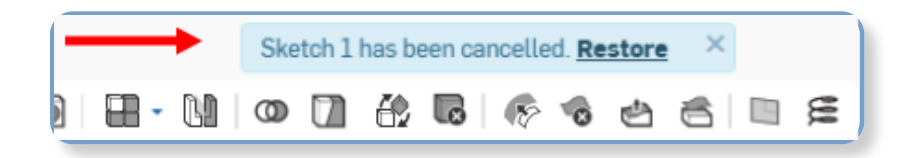

Um das Klicken auf  $\bigtimes$  umzukehren, klicken Sie auf den Link **Wiederherstellen** in der Nachrichtenblase (zehn Sekunden verfügbar). Die Skizze wird auf die Änderungen zurückgesetzt, die während der letzten Bearbeitungssitzung vorgenommen wurden, bevor Sie auf **X** geklickt haben.

Wenn Sie eine neue Skizze begonnen und auf geklickt haben, wird durch Klicken auf **Wiederherstellen** die Skizze auf den Status zurückgesetzt, den sie vor dem Klicken auf  $\times$  hatte.

Wenn Sie eine Aktion versehentlich durchführen, können Sie jederzeit das Rückgängig-Symbol (in der Symbolleiste) verwenden, um die letzte Aktion oder Serie von Aktionen nacheinander zu widerrufen. Verwenden Sie das Wiederherstellen-Symbol (ebenfalls in der Symbolleiste), um die letzte Reihe von Aktionen nacheinander zu wiederholen.

7

Sie können auch mit der rechten Maustaste auf eines der beiden Symbole klicken, um die Liste der Aktionen anzuzeigen und die Aktion auszuwählen, die rückgängig gemacht bzw.

wiederhergestellt werden soll.

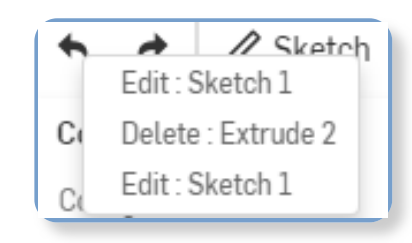

Diese Liste enthält nur die Aktionen, die jeder Benutzer in seiner aktuellen Sitzung durchgeführt hat. Wenn Sie eine Aktion rückgängig machen müssen, die von einem anderen Benutzer oder einer anderen Person während einer früheren Sitzung durchgeführt wurde, verwenden Sie den Flyout "Versionen und Historie", der in [Dokumentenmanagement](https://cad.onshape.com/help/de_DE/Content/docmanagement.htm)  $\Box$  beschrieben ist.

## Angepasste Tastaturbefehl-**Toolboxen**

Sie können [Voreinstellungen](https://cad.onshape.com/help/de_DE/Content/Primer/setting_preferences.htm) festlegen <sup>[3]</sup> und benutzerdefinierte Tastaturbefehl-Toolboxen für Skizzen, Features, Baugruppen und Zeichnungen einrichten. Sollten Sie dies getan haben, rufen Sie Ihre persönliche Tastaturbefehl-Toolbox mit "S" auf.

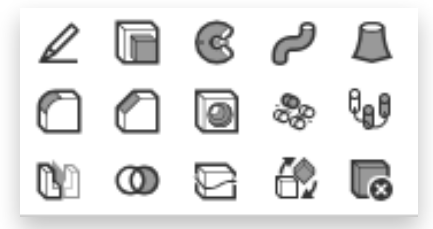

Mit dem Tastaturbefehl "S" öffnen Sie die für die jeweils aktive Registerkarte und Symbolleiste passende Toolbox. Wenn Sie sich beispielsweise in einem Part Studio befinden, in dem eine Skizze geöffnet ist, können Sie mit "S" den Toolbox-Tastaturbefehl "Skizze" aufrufen. Wenn keine Skizze geöffnet ist, dient "S" zum Öffnen der Features-Toolbox mit weiteren Tastaturbefehlen.

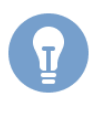

Wenn Sie diese Toolbox nicht angepasst haben, wird sie mit den Onshape-Standardwerten geöffnet.

Wenn Sie ein Tool aus der Toolbox auswählen, wird das Feld geschlossen. Ein Klick außerhalb der Toolbox schließt auch die Box.

Sie können die Symbolleiste der Registerkarte oben im Fenster auch in jedem Part Studio, Feature Studio oder in jeder Baugruppe anpassen. Klicken Sie mit der rechten Maustaste auf eine beliebige Stelle in der Symbolleiste und wählen Sie "Symbolleiste anpassen" aus. Weitere Informationen finden Sie unter Symbolleisten und [Dokumentmenü](https://cad.onshape.com/help/de_DE/Content/document_menu.htm) <sup>[3]</sup>.

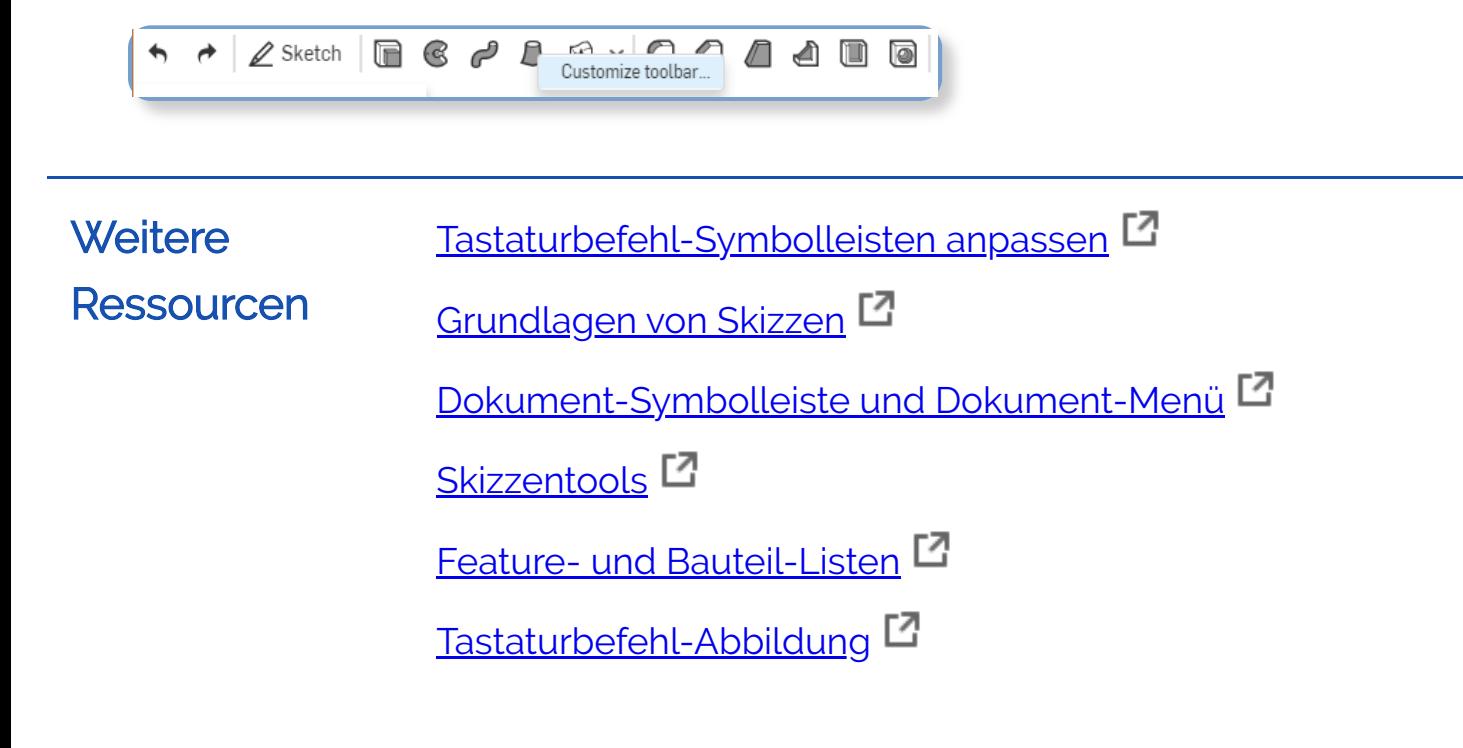

Last Updated: January 10, 2023